### **Quick guide to compositing shots in**

# After Effects !!!

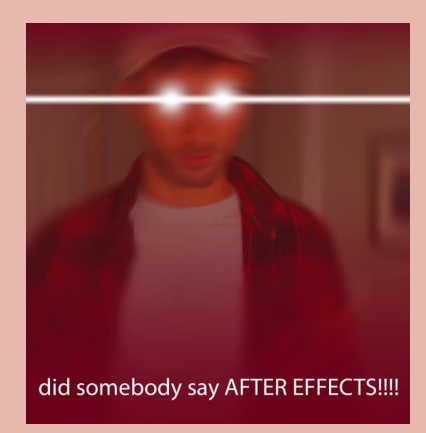

## What is After Effects and why do we need it?

After effects is used for animation, visual effects, and motion picture compositing. Used in film, TV, and web video creation in the post-production phase.

Combine layers of videos and images into the same scene.

Our production pipeline:

- editing/correcting lighting and colors of the render layers, then compositing them together to send off to Premiere.
- Depending on if production needs it, we also use it for 2D effects if maya effects aren't working they way we want them to. She is POWERFUL

### Example of Compositing:

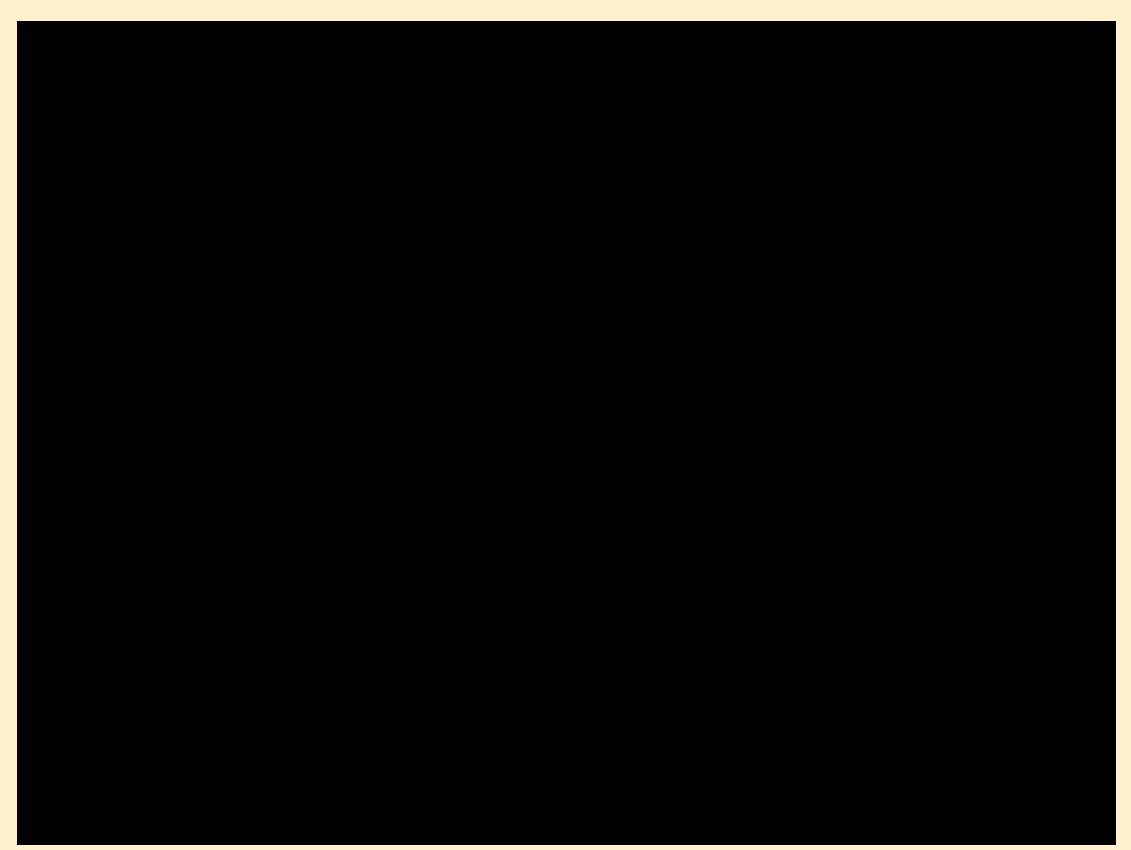

https://drive.google.com/file/d/17sr\_1RvcC8Se5mPdPGanmGiVR53gp2Iw/vie w?usp=sharing

## What are things?? Where am i ???

toolbar

Projects/compositions/ files--------------->

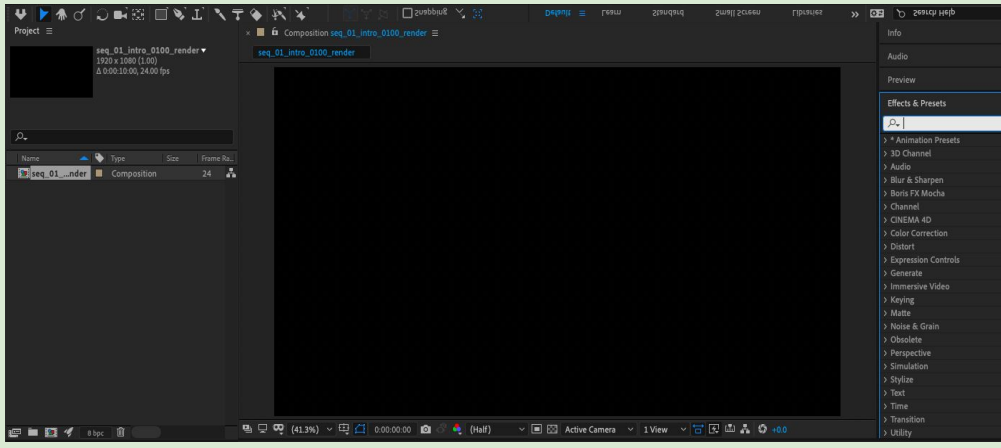

Effects/Presets located here. Playback options located under Preview dropdown.

←-----

Layers of files, can access effects/presets/tranfor m attributes by opening each layer -->

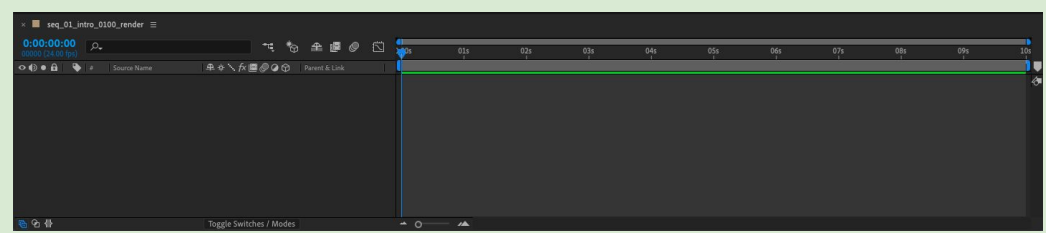

## Setting up your Project/Composition:

After starting a new project for your shot, create a new composition by going to Composition tab > New Composition.

Name it after the shot name.

Change the aspect ratio to 1280 x 720!

Make sure the frame rate is 24 fps !!

You can change the duration of the shot here!

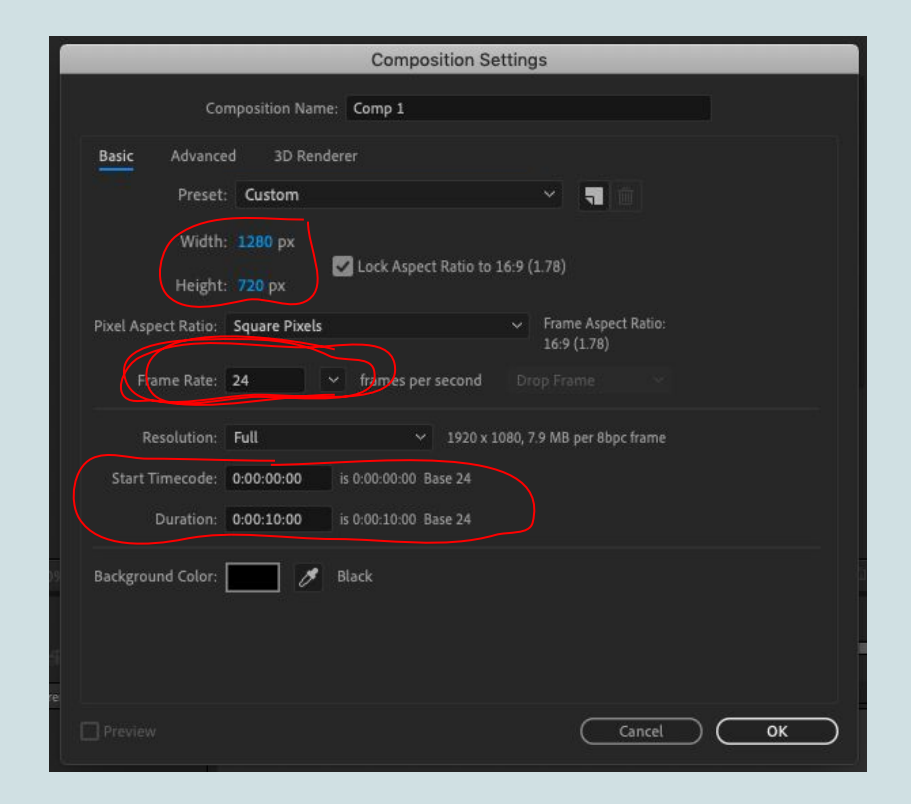

# Step 2

Import render layers (file > import > file) or drag your folder of images into the projects window. Interpret Footage: Untitled Artwork.mp4

R Click on file, interpret footage > main **Engine Account of the Second Property Contains and Account Contains and Account Contains and Account Contains and Account Contains and Account Contains and Account Contains and Ac** 

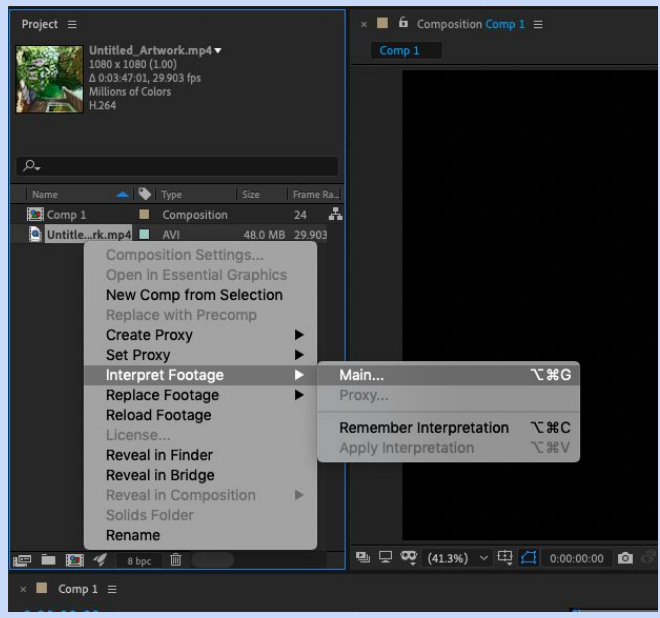

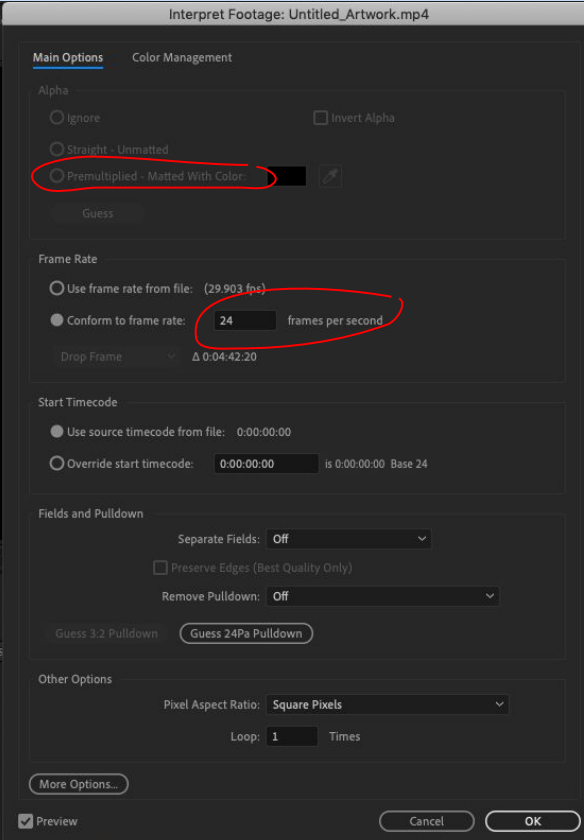

at 24 fps!

For sequences of images, chack premultiplied at the top.

## Color correction effects: Curves

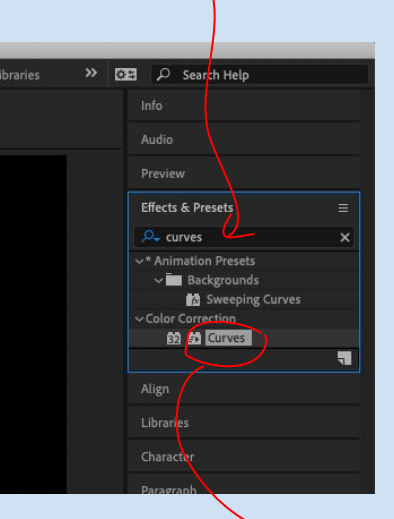

After finding the effect/preset you want to use, drag it onto a layer and find it in the layer's drop down menu.

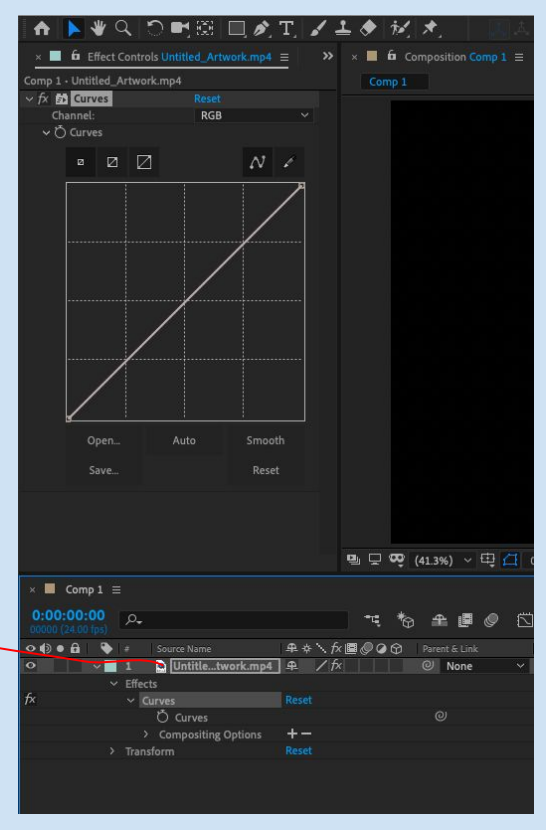

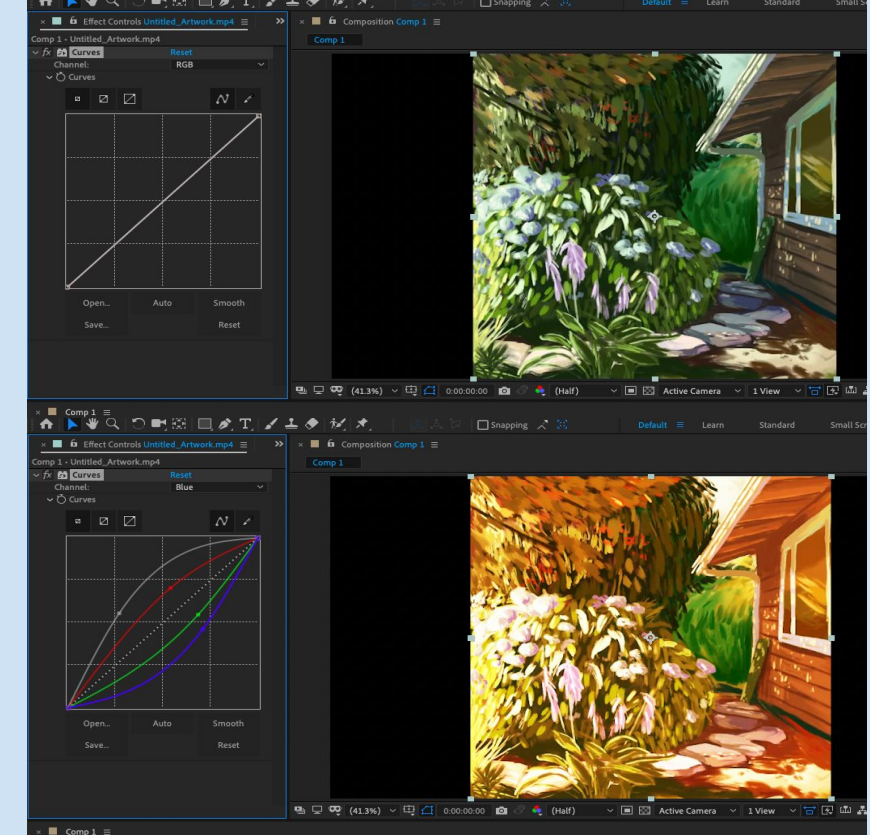

Adjust the RGB values to get the look you want for that layer!

## Adjustment Layers/Masks

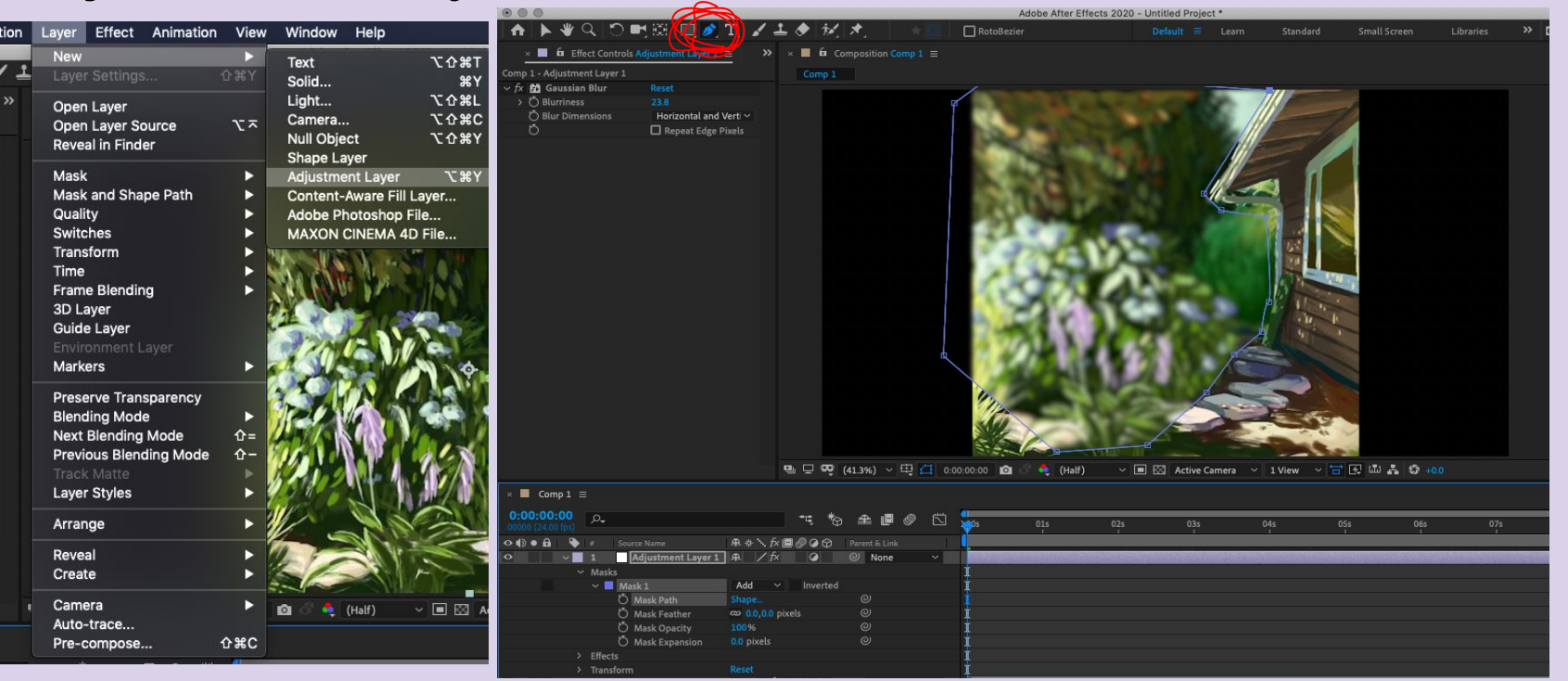

Adjustment layers are empty layers you can add effects/presets to.These layers will affect all the layers below, while leaving the layers above alone. While you are on the Adjustment layer, you can mask out sections by using the pen tool (You can do this for any type of layer!). This will allow any effects you add to the layer to only be shown through the masked areas. Once you have masked an area, adjust attributes like mask feather in the drop down to blend the edges of the mask more smoothly.

## Other useful effects:

- Color Balance
- Hue & Saturation
- Brightness & Contrast
- 4-Color Gradient
- Curves (mentioned previously)
- Gaussian Blur
- Equalize

\*There are tons of effects/presets to choose from! Take the time to get comfy with a few of them, and you won't feel the overwhelming pressure of the vast entity known as after effects :')

## Time to Render !

With the composition selected, go to the Composition tab and select Add to Render Queue.

Change your output location and settings

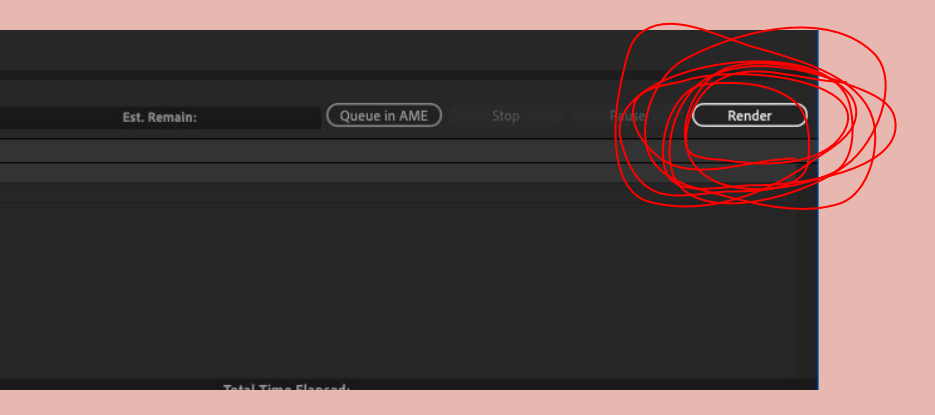

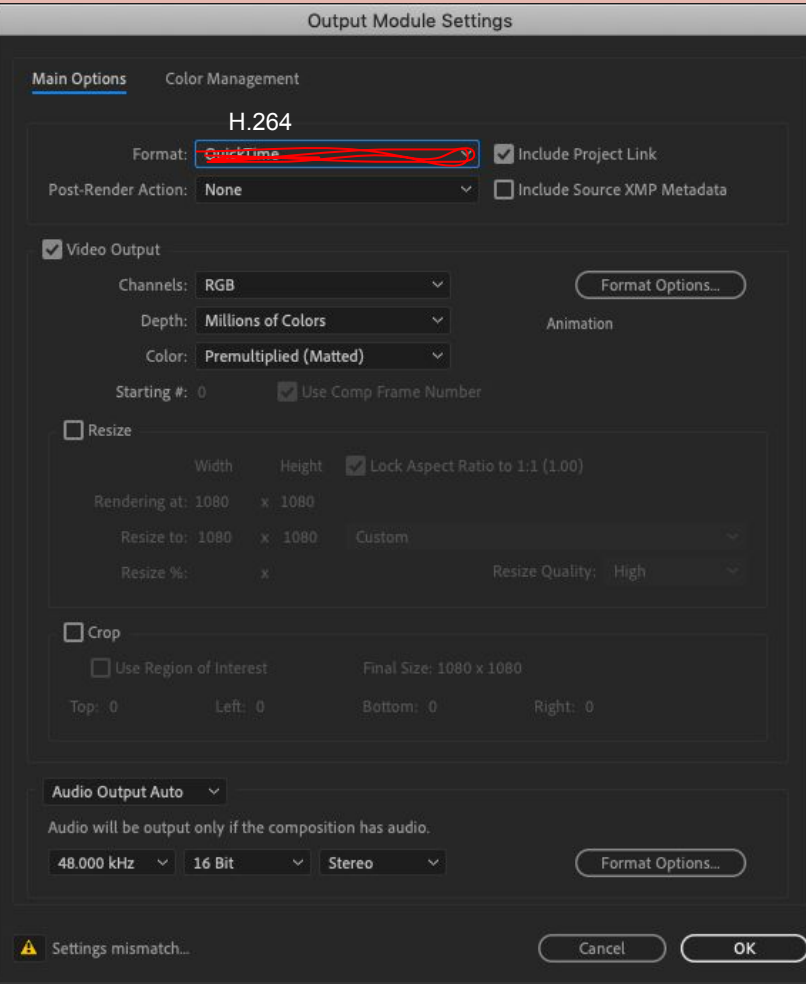